## Pupil Log-in details for Letter-join

## Display log-in on whiteboard for pupils to see

Class teachers can log in to their classroom account and display the Pupil log-in details for children to copy into their books.

To do this, log in to a classroom account and go to: Info > Pupil log in > Show Pupil log-in details.

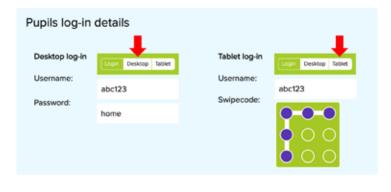

## Send a letter home to parents

Open the Letter-join <u>MS Word template</u>, fill in your Pupil log-in details and send the letter home with your children for parents to access Letter-join at home. You can print it onto your school's letterhead. The Pupil log-in details are listed in the blue section on your school's Letter-join Admin page. There is a username and password for PCs, and a username and swipe code for iPads and tablets.

## How to complete the Letter-join MS Word Template

Open the <u>MS Word template</u> of the letter (shown below).

Insert your Pupil log-in details into the spaces provided.

Print out on a schoool letterhead or insert into your next school newsletter.

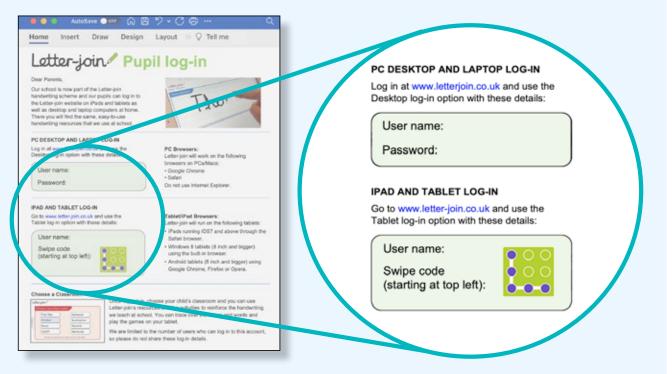

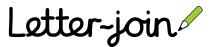